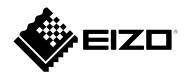

## **User's Manual**

# **EIZO IP Decoder Utility**

**Ver.1.0** 

#### **Important**

Please read this "User's Manual" carefully to familiarize yourself with safe and effective usage.

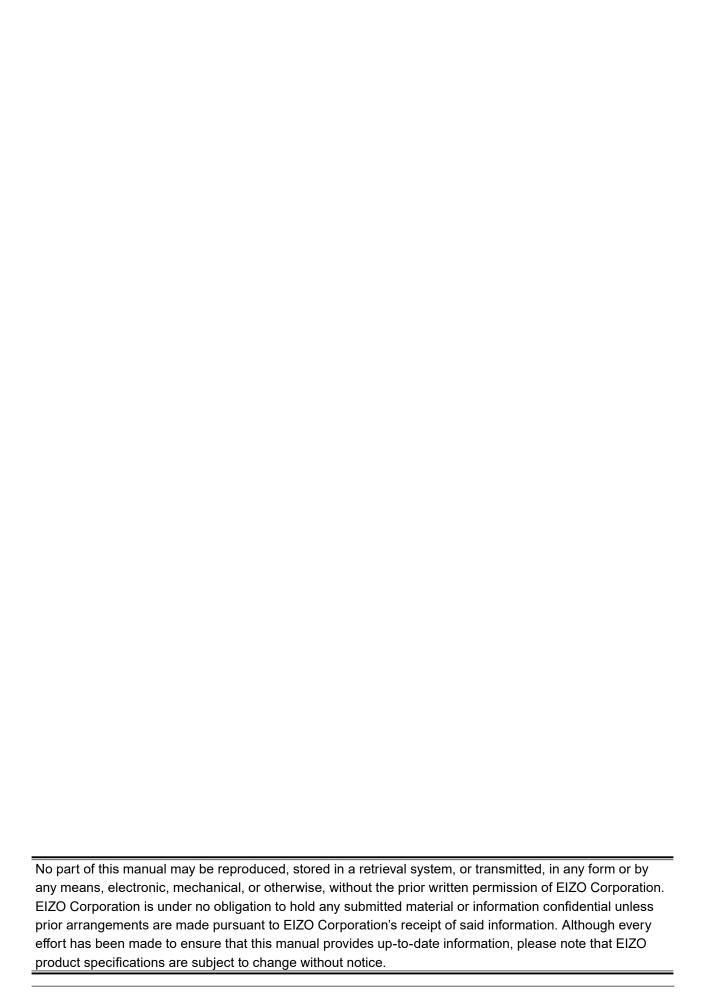

## **CONTENTS**

| CONTENTS3                             |  |  |
|---------------------------------------|--|--|
| About the EIZO IP Decoder Utility4    |  |  |
| IP Decoder Registration and Deletion5 |  |  |
| Register an IP Decoder5               |  |  |
| Confirming Registered IP Decoders7    |  |  |
| Deleting an IP Decoder 8              |  |  |
| Exporting IP Decoder Information10    |  |  |
| Importing IP Decoder Information11    |  |  |
| Software Updates13                    |  |  |
| License Activation15                  |  |  |
| Diagnostic Reporting17                |  |  |
| EIZO IP Decoder Utility Settings20    |  |  |
| EIZO IP Decoder Utility Information21 |  |  |
| Error Codes22                         |  |  |
| Appendix23                            |  |  |
| Trademark 23                          |  |  |

## **About the EIZO IP Decoder Utility**

The EIZO IP Decoder Utility is a software designed to centrally manage multiple EIZO decoders (IP Decoding Box/IP Monitor).

The administrator can check lists of information about multiple IP decoders, or carry out bulk updates for IP decoders. In addition, the Diagnostic Reporting function makes it possible to create files that include information required for problem analysis through simple operations.

#### **System Configuration**

The system centrally manages information about multiple IP decoders by communicating with them via the network.

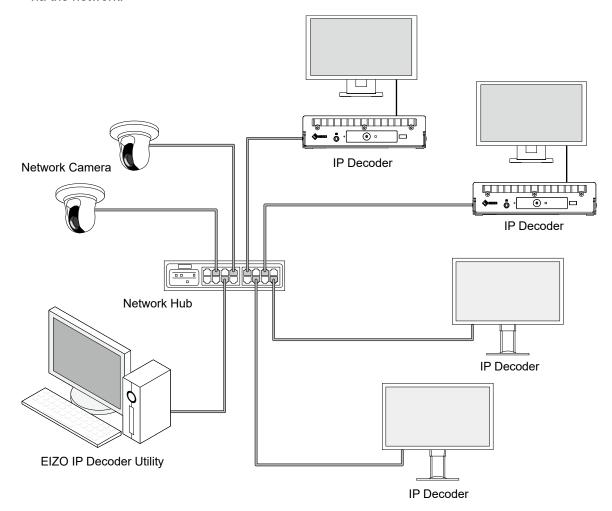

### **IP Decoder Registration and Deletion**

#### Register an IP Decoder

Register the IP Decoder you administer. The following IP Decoders can be registered.

- FDF2712W-IP
- FDF2711W-IP
- FDF2312W-IP
- DX0212-IP
- DX0211-IP

As the EIZO IP Decoder Utility does not store the registered information in its software, exiting the software means all registered IP Decoder information will be deleted. If you wish to continue using the same information the next time the software is launched, you need to use the "Export" and "Import" functions. (See "Exporting IP Decoder Information" (P.10) and "Importing IP Decoder Information" (P.11).)

1. Click "Register" on the main screen.

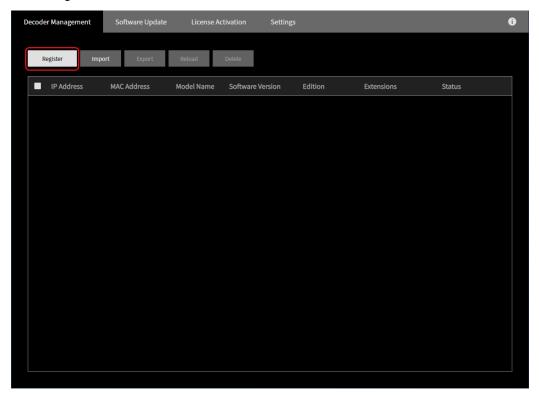

This displays the Manual Registration screen.

2. Set the IP Decoder information to register and click "OK".

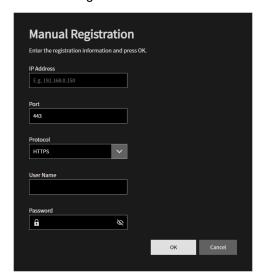

| Item       | Description                                    | Range        |
|------------|------------------------------------------------|--------------|
| IP Address | Enter the IP address of the IP Decoder.        | -            |
| Port       | Enter the port number of the IP Decoder.       | 0 to 65535   |
| Protocol   | Select the protocol to control the IP Decoder. | HTTPS / HTTP |
| User Name  | Enter the user name set in the IP Decoder.     | -            |
| Password   | Enter the password set in the IP Decoder.      | -            |

Once registration has completed successfully, a message saying so is displayed.

3. Click "OK".

#### **Confirming Registered IP Decoders**

You can see the registered IP Decoder information in a list on the main screen.

- IP Address
- Displays IP address.
- MAC Address
- Displays MAC address.
- Model
- Displays model name.
- Software Version
- Displays software version.
- Edition
  - Displays edition. (Displayed if the software version is 5.2000 or later.)
- Extensions
  - Check marks signify valid extensions. (Displayed if the software version is 5.4000 or later.)
- Status

Confirms the status of communication with the IP Decoder every minute, and displays the results. Displays "Error" if normal communication is not possible. You can also click "Reload" to confirm the current status.

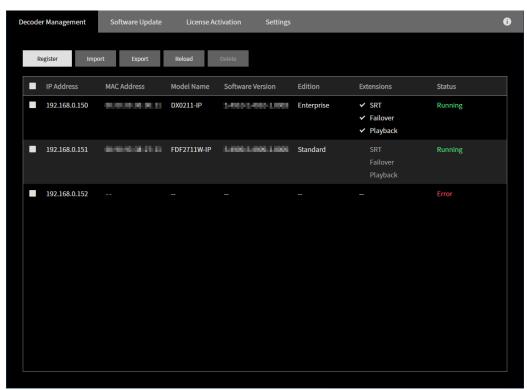

#### **Deleting an IP Decoder**

Delete a registered IP Decoder. You can either delete multiple decoders at once, or one at a time.

#### **Deleting multiple decoders**

- 1. Select the IP Decoders to delete from the main screen. Check the topmost check box to select all IP Decoders in the list.
- 2. Click "Delete".

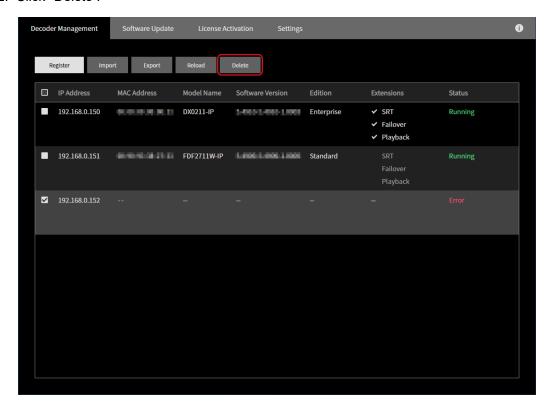

A confirmation message is displayed.

3. Click "OK".

#### **Delete individual decoders**

1. Move your mouse over the IP Decoder to delete on the main screen, and click the 📘 mark.

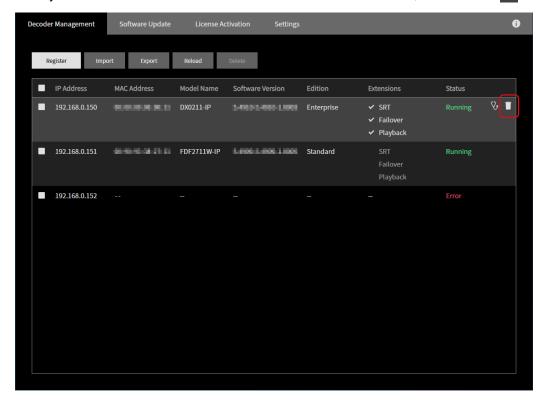

A confirmation message is displayed.

2. Click "OK".

#### **Exporting IP Decoder Information**

Save the information of all registered IP Decoders to a file. The file will include the following information about the IP Decoders.

- IP Address
- Port number
- Protocol
- User name
- Password
  - 1. Click "Export".

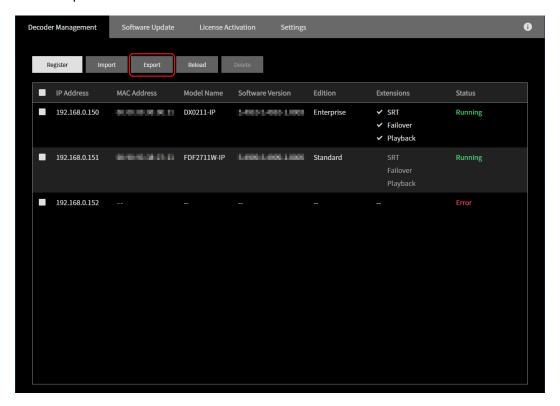

This displays the setting screen.

2. Click "Select".

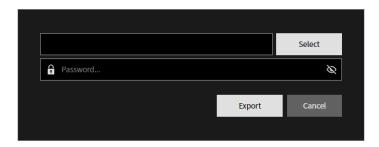

This opens the file selection dialog box.

Enter the file name and click "Save".This returns you to the setting screen.

4. Enter the password to set for the file, then click "Export".

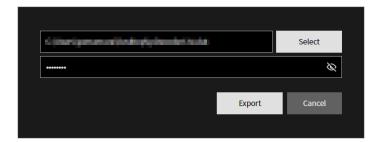

| Item     | Description | Range                                          |
|----------|-------------|------------------------------------------------|
| Password |             | Alphanumerics and symbols (1 to 64 characters) |

Once export has completed successfully, a message saying so will be displayed.

#### **Importing IP Decoder Information**

Import an exported file and register in bulk the information for all IP Decoders saved in that file. Information about IP Decoders registered prior to importing the file will be deleted.

1. Click "Import" on the main screen.

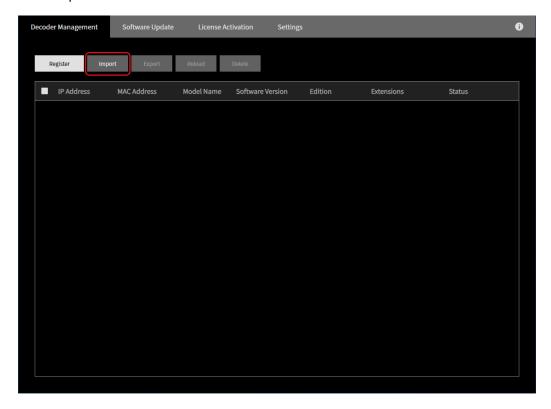

This displays the setting screen.

2. Click "Select".

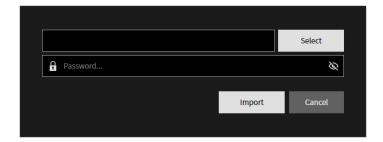

This opens the file selection dialog box.

- 3. Select the file to import and click "Open". This returns you to the setting screen.
- 4. Enter the password set when the file was exported, then click "Import".

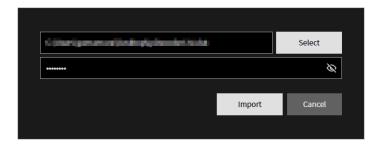

Once import has completed successfully, a message saying so will be displayed.

## **Software Updates**

You can upgrade the software in bulk for multiple IP Decoders. Download the upgrade file from the EIZO website (www.eizoglobal.com) ahead of time.

1. Select the "Software Update" tab from the main screen.

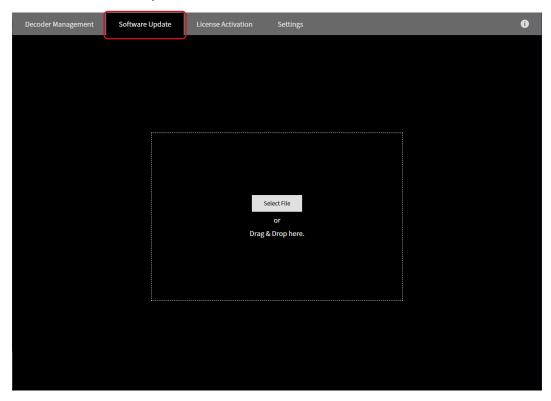

2. Drag and drop the upgrade file into the frame in the middle of the screen. You can also specify the file by clicking "Select File".

The IP Decoders that can be upgraded with this selected update are shown in the list.

3. Select the IP Decoders to upgrade. Check the topmost check box to select all IP Decoders in the list.

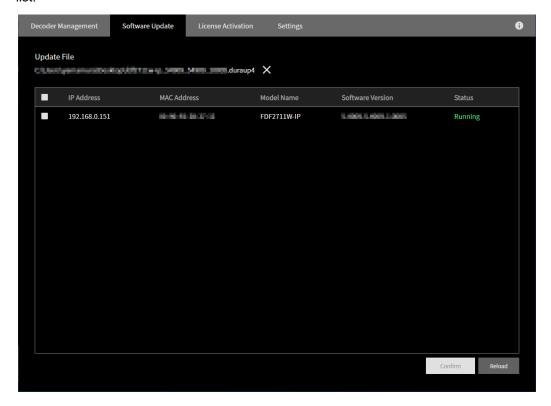

4. Click "Confirm".

A confirmation message is displayed.

5. Click "OK".

Once the upgrade has completed successfully, a message saying so will be displayed. Any IP Decoders that failed to upgrade will be displayed in a message.

### **License Activation**

You can change the software edition to "Enterprise" or activate the license for extensions in bulk for multiple IP Decoders.

1. Select the "License Activation" tab from the main screen.

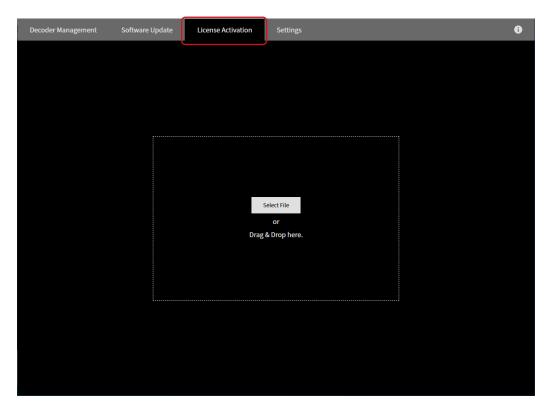

2. Drag and drop the license file into the frame in the middle of the screen, or specify the file with the "Select File" button.

Displays the list of registered IP Decoders.

3. Select the IP Decoder(s) for license activation. Check the topmost check box to select all IP Decoders in the list.

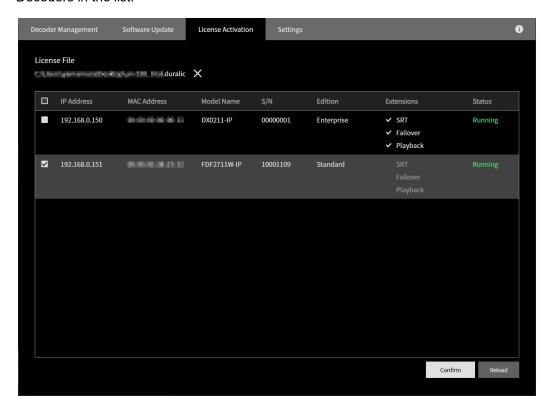

4. Click "Confirm".

A confirmation message is displayed.

5. Click "OK".

Once activation has completed successfully, a message saying so will be displayed. Any IP Decoders that failed to be activated will be displayed in a message.

## **Diagnostic Reporting**

Files containing IP Decoder logs and settings data will be created when a problem arises in order to send this information to EIZO. These files are encrypted, which means that the administrator cannot check them.

1. Move your mouse over the IP Decoder you want to create a report for on the main screen, and click the  $\ \heartsuit$  mark.

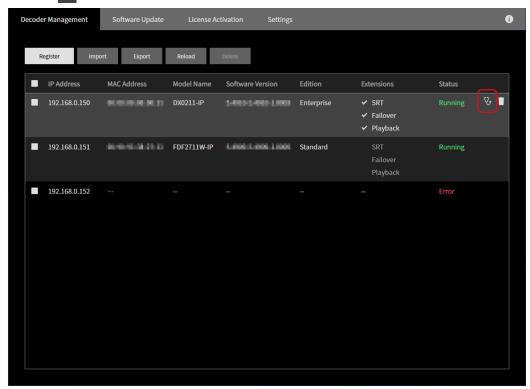

This displays the Diagnostic Reporting screen.

2. Execute "Network Trace" and "Screen Capture" if needed.

#### **Network Trace**

Clicking "Execute" will capture one minute's worth of network communication information for the IP Decoder. (Can be used if the software version is 5.3000 or later.)

#### **Screen Capture**

Clicking "Execute" will capture the currently displayed contents for the IP Decoder. You can confirm the screen capture by clicking "Preview". An error image will be captured if the IP Decoder is not putting out an image. (Only available in the "Enterprise" edition.)

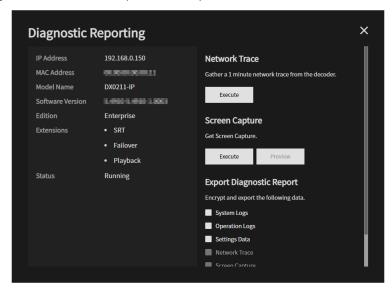

3. In "Export Diagnostic Report", select the items you wish to save as the diagnostics report and click "Execute".

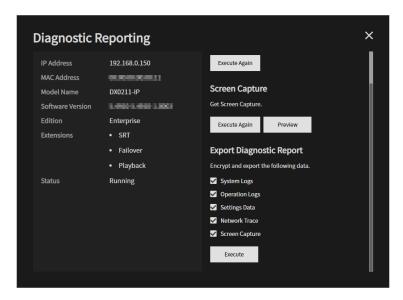

A confirmation message is displayed.

4. Click "Select".

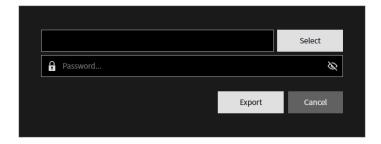

This opens the file selection dialog box.

- 5. Enter the file name and click "Save". This returns you to the setting screen.
- 6. Enter the password to set for the file, then click "Export".

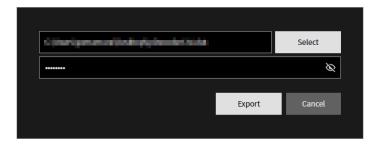

| Item     | Description | Range                                          |
|----------|-------------|------------------------------------------------|
| Password |             | Alphanumerics and symbols (1 to 64 characters) |

Once the Diagnostic Report has saved successfully, a message saying so will be displayed.

## **EIZO IP Decoder Utility Settings**

Set the language and network interface from "Language" and "Network Interface".

1. Select the "Settings" tab from the main screen.

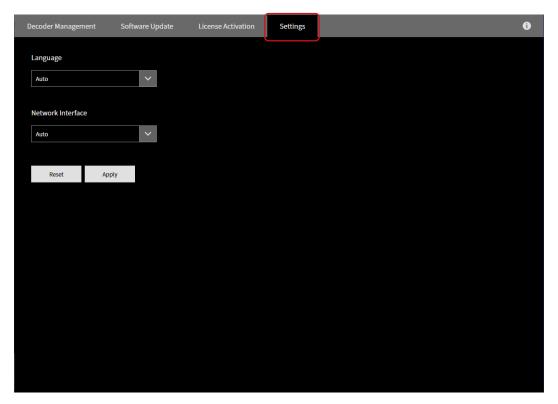

2. Set the various items, and click "Apply".

| Item              | Description                                                                            | Range                                                        |
|-------------------|----------------------------------------------------------------------------------------|--------------------------------------------------------------|
| Language          | Set the display language of the menu and the settings screen.  Default setting: "Auto" | Auto / Japanese / English                                    |
| Network Interface | Default setting: "Auto"                                                                | Auto / (Network interface appropriate for usage environment) |

A confirmation message is displayed.

3. Click "OK".

Clicking "Reset" will revert to default settings.

## **EIZO IP Decoder Utility Information**

This software can show the following information.

- Version
- User's Manual
- End User License Agreement
  - 1. Click the **1** on the main screen. This displays the information screen.

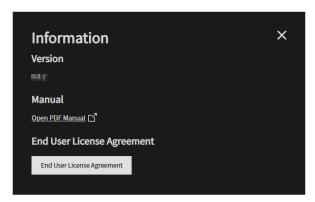

| Item                        | Description                                                                      |
|-----------------------------|----------------------------------------------------------------------------------|
| Version                     | This is the EIZO IP Decoder Utility you are using.                               |
| Manual                      | Clicking "Open PDF Manual" will display the User's Manual.                       |
| TENO LISELLICENSE AGREEMENT | Clicking "End User License Agreement" will display the content of the agreement. |

## **Error Codes**

#### "Software Update" errors

| Error Codes | Cause                                               |
|-------------|-----------------------------------------------------|
| SOF-000     | There is a problem with the specified upgrade file. |
| SOF-999     | There is an internal error in the IP Decoder.       |
| SOF-U01     | There is a communication error with the IP Decoder. |
| SOF-U02     | Failed up upgrade.                                  |

#### "License Activation" errors

| Error Codes      | Cause                                                                                         |
|------------------|-----------------------------------------------------------------------------------------------|
| LIC-001, LIC-004 | The specified license file does not include the IP Decoder information.                       |
| LIC-002          | The license file is no longer valid.                                                          |
| LIC-003          | This is a license file for a different product.                                               |
| LIC-999          | There is an internal error in the IP Decoder.                                                 |
| LIC-U01          | There is a communication error with the IP Decoder.                                           |
| Other codes      | The license file format may be incorrect, or the IP Decoder software version may be outdated. |

### **Appendix**

#### **Trademark**

Microsoft, Windows, Internet Explorer, Microsoft Edge and .NET Framework are registered trademarks of Microsoft Corporation in the United States and other countries.

EIZO, the EIZO Logo, ColorEdge, CuratOR, DuraVision, FlexScan, FORIS, RadiCS, RadiForce, RadiNET, Raptor and ScreenManager are registered trademarks of EIZO Corporation in Japan and other countries.

ColorEdge Tablet Controller, ColorNavigator, EcoView NET, EIZO EasyPIX, EIZO Monitor Configurator, EIZO ScreenSlicer, G-Ignition, i•Sound, Quick Color Match, RadiLight, Re/Vue, SafeGuard, Screen Administrator, Screen InStyle and UniColor Pro are trademarks of EIZO Corporation.

All other company names, product names, and logos are trademarks or registered trademarks of their respective owners.

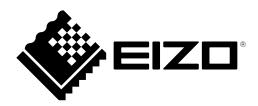